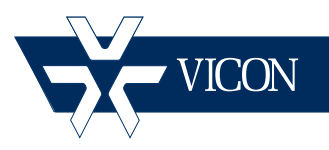

## **XX231-00-02**

# **Guide for Configuring a Backup Nucleus**

### **Vicon Industries Inc. Tel: 631-952-2288 Fax: 631-951-2288 Toll Free: 800-645-9116 24-Hour Technical Support: 800-34-VICON (800-348-4266) UK: 44/(0) 1489-566300**

Vicon Industries Inc. does not warrant that the functions contained in this equipment will meet your requirements or that the operation will be entirely error free or perform precisely as described in the documentation. This system has not been designed to be used in life-critical situations and must not be used for this purpose.

### **www.vicon-security.com**

Document Number: 8009-8231-00-02 Product specifications subject to change without notice.

## Guide for Configuring a ViconNet Backup Nucleus

This guide provides a step-by-step procedure for setting up a ViconNet® Backup Nucleus and then restoring it as the Nucleus in the case of system failure.

The Nucleus in the ViconNet system acts as a central station that connects all devices running the ViconNet application. The Backup Nucleus is configured as a safety mechanism for cases when the system does not operate due to a problem, such as a power failure in the Nucleus.

Note: It is recommended that the Nucleus reside on a PC (Workstation) and *not* on a DVR (Kollector) or NVR.

## **Description**

The goal of the Backup Nucleus is to ensure the ability of a site to fully recover after a failure in the Nucleus computer, such as disk failure or complete computer failure, which is unrecoverable. This is achieved by ensuring that each and every change in the Nucleus setting is being backedup to the Backup Nucleus automatically. This enables the system administrator to recover from a Nucleus failure, even if no backup was done manually.

### Procedure

Defining the Backup Nucleus is done via Network Setup. When a Backup Nucleus is created, a new \*.vsb file is created on the Backup Nucleus system under: C:\VNData\BackupNucleus folder. This file is updated automatically after each of the following events:

- After each Nucleus related operation (e.g., creation of a new group).
- When the Nucleus site restarts.
- When the Backup Nucleus restarts.

### **Note**

Backup and restore is typically done on the same machine/system (NVR-DVR-WS-VMDC). Loss of License and other issues may occur if a Restore is done on a different system and is not recommended. In case of a machine swap that uses the original machine settings, a re-license after the restore process might be required"

### To create a Backup Nucleus

1. Go to the site that you setup as the Nucleus. From **System Settings**, select **Network Settings and Site Name**. In the **Nucleus Settings** area, select the **Backup Nucleus IP** radio button and enter the IP address of the Backup Nucleus. By default, **0.0.0.0** is displayed as the Backup Nucleus IP.

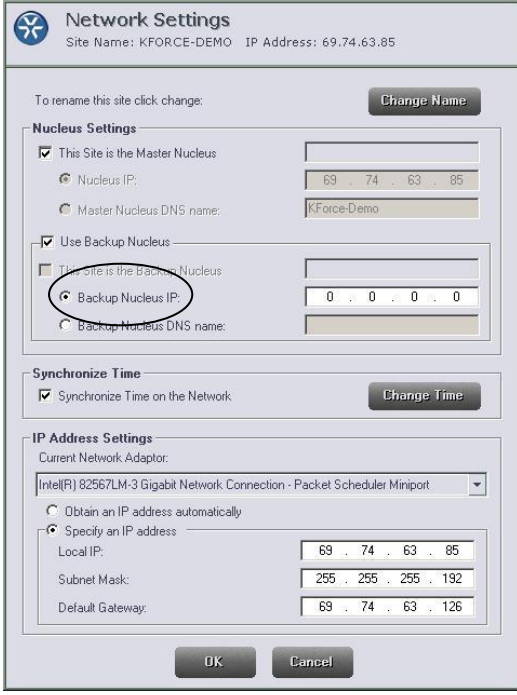

2. Click  $\frac{R}{2}$ . The application may reboot, but it is OK if it does not.

3. Go back to **System Settings** to confirm that the Backup Nucleus has been created and the .vsb file was created.

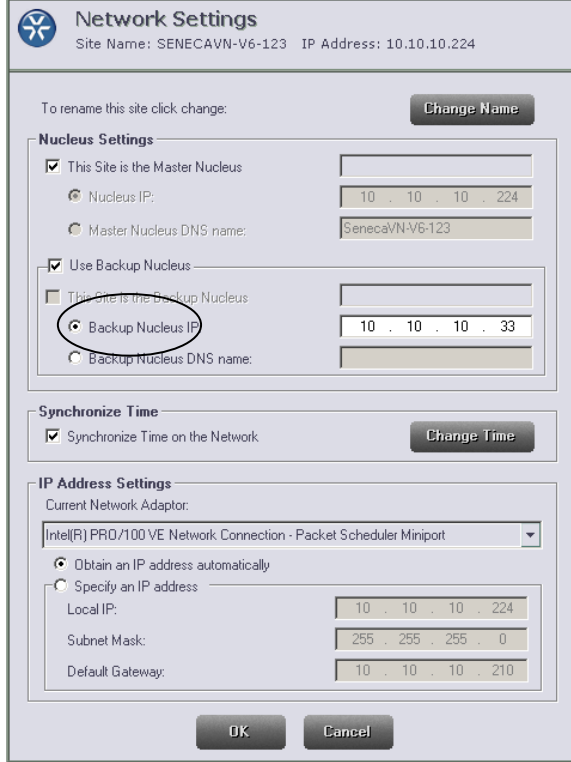

### To restore the Nucleus

Before the Backup Nucleus can be restored as the Nucleus, the Nucleus must be offline. This may already be the case, as the Nucleus failed on its own, or it has to be taken offline if its location is to be changed, like from a DVR to a PC Workstation (as recommended).

### *After the Nucleus is offline, the Backup Nucleus must be taken offline. When both units are offline, exit ViconNet.*

The PC where the Backup Nucleus resides must be redefined to be an *exact* copy of the unit where the original Nucleus resides. From Windows®, rename the PC where the Backup Nucleus resides to the name of the PC where the original Nucleus resided; give the Backup Nucleus unit the IP of the original Nucleus.

Restart the PC where the Backup Nucleus resides; this should now have the same name and IP address as the unit where the original Nucleus resided. Start ViconNet.

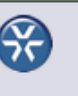

**Setup Site Selection** 

Select the site which setting's you wish to view/change

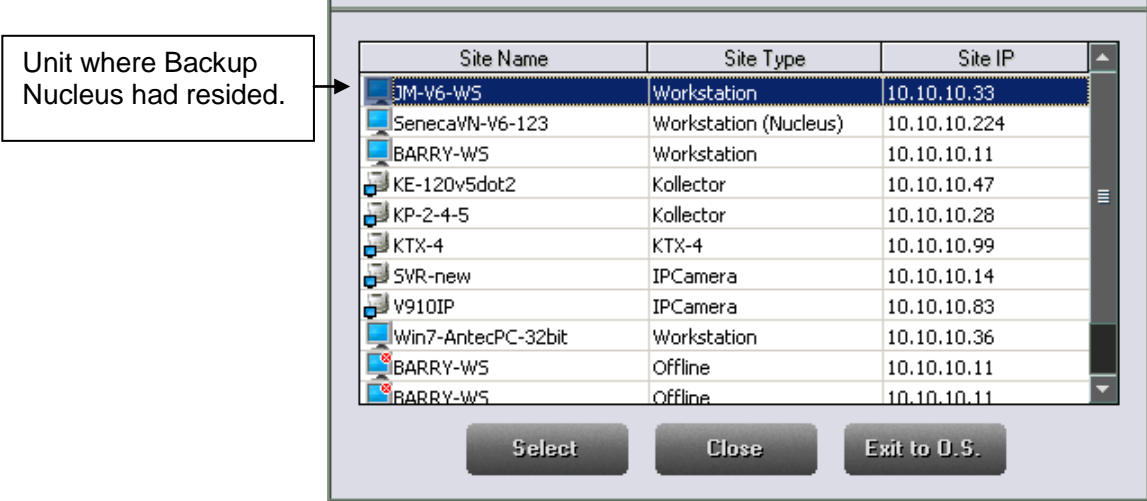

Go to System Settings and select the Restore button at the bottom.

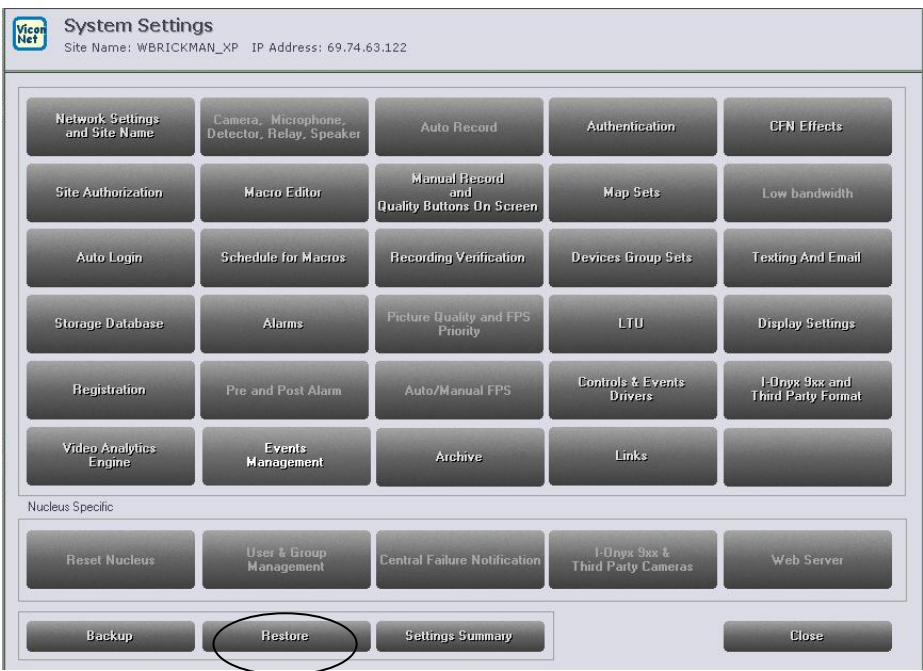

From there, select the \*.vsb file and restore the system. The system will restart with the restored Nucleus, with all the settings and configurations or the original Nucleus. *Confirm that all settings, groups, etc. are the exactly as the original Nucleus before bringing it back online.* When confirmed, connect this new unit to the network with the restored settings.

When this newly restored Nucleus is online, a new Backup Nucleus should be created.

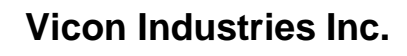

For office locations, visit the website:

# **www.vicon-security.com**

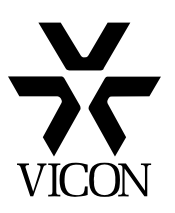